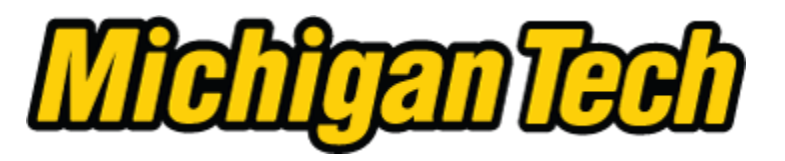

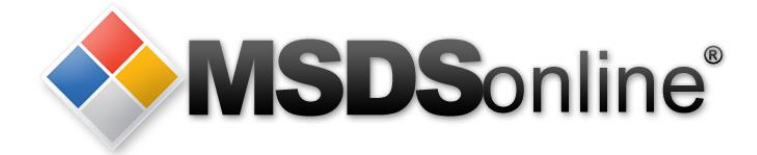

#### **Michigan Tech / MSDSonline: Viewer Site Tour**

Use the links below to learn about specific topics or use the controls at the bottom, right corner of each slide to move to the next slide.

### **Main Menu**

[Accessing Safety Data Sheets at Michigan Tech](#page-1-0) [Searching for an electronic Safety Data Sheet in the MTU eBinder](#page-3-0)  [How to View and Print a Safety Data Sheet](#page-7-0) [What to Do When You Can't Find a](#page-14-0) [Safety Data Sheet](#page-14-0) [How to Submit a Request for a Safety Data Sheet](#page-17-0) [How to Print a Secondary Container Label](#page-19-0)

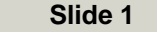

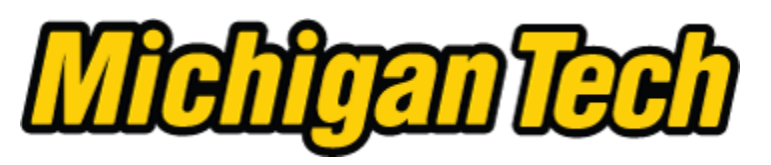

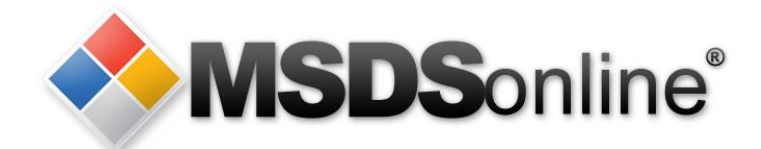

# **Accessing Safety Data Sheets at Michigan Tech**

Digital copies of the Safety Data Sheets for chemicals and other hazardous materials used at Michigan Tech are available online through MSDSonline.

The MSDSonline database can be accessed:

- From the navigation bar at the bottom of MTU homepages, click MSDS ONLINE under the NEED TO KNOW column; **NEED TO KNOW**
- By typing [www.mtu.edu/sds](http://www.mtu.edu/sds) in the address bar of your browser;
- Scanning the QR code at the entrance O, to laboratories and other rooms where chemicals are used or stored;

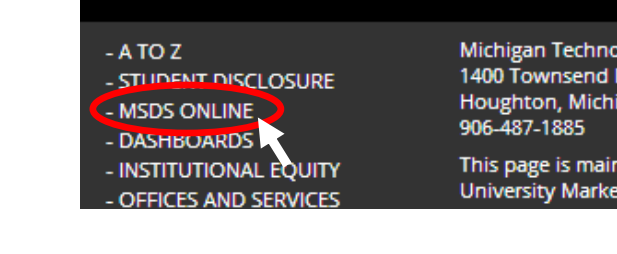

<span id="page-1-0"></span>• If computer or network systems are not available call 1-888-362-7416 and provide the name of the product, the manufacturer and a FAX number where information can be sent.

**CONTACT** 

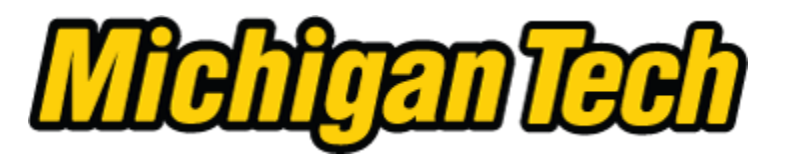

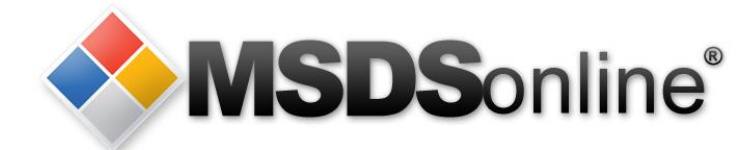

# **Michigan Tech's MSDSonline database is secure**

**Your MTU user ID and ISO password are required to access Michigan Tech's MSDSonline database**

Prospective Students • Current Students • Majors • Athletics • Alumni/Friends • Parents • Faculty/St

Please log in by entering your userid and MTU ISO Password in the appropriate fields below.

**Create the Future** 

By logging into this system you agree to abide by Michigan Tech's Computer Use Policy.

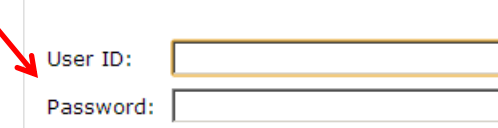

Forgotten Your Password?

Login

The Michigan Tech Initial Sign-On (ISO) password is used to consolidate and reduce the number of passwords that must be remembered by individuals as well as to increase the security of our systems.

Your userid is currently your MTU User ID (i.e., the same you use to log in everywhere else). For instance, if your email address is bob@mtu.edu, then your MTU Login ID is bob.

Initial S

Your MTU ISO password is the password you use for HuskyMail, Blackboard and Banweb. To change this password and/or learn more about it please visit the MTU ISO Home Page. If your MTU ISO password is still set to its initial value, you should change it as

**Slide 3**

#### <span id="page-3-0"></span>**After logging in, you can search Michigan Tech's database for Safety Data Sheet information.**Q MSDS Search Safety Center **A.** Locations **FII** All Products **ffi** Manufacturers MSDSonline Search **MSDS Search** Search: Search by Product Name, Manufacturer, CAS#, and/or Product Code or search by ind.. Q Search Advanced Search Locations: Select Location  $\overline{\phantom{a}}$  $\left| \cdot \right|$ Product Data: Select Product Data  $\overline{\phantom{a}}$ Groups: Select Group Product Status: Active Custom Module: **Search** Reset Product name starts with: A B C D E F G H I J K L M N  $\mathbf{o}$  $\mathbf{P}$ Q R S T U V W X Y Z 0-9 #+= **The "Search" field allows you to search for Safety Data Sheets by Product Name, Manufacturer, CAS#, or Product Code.**

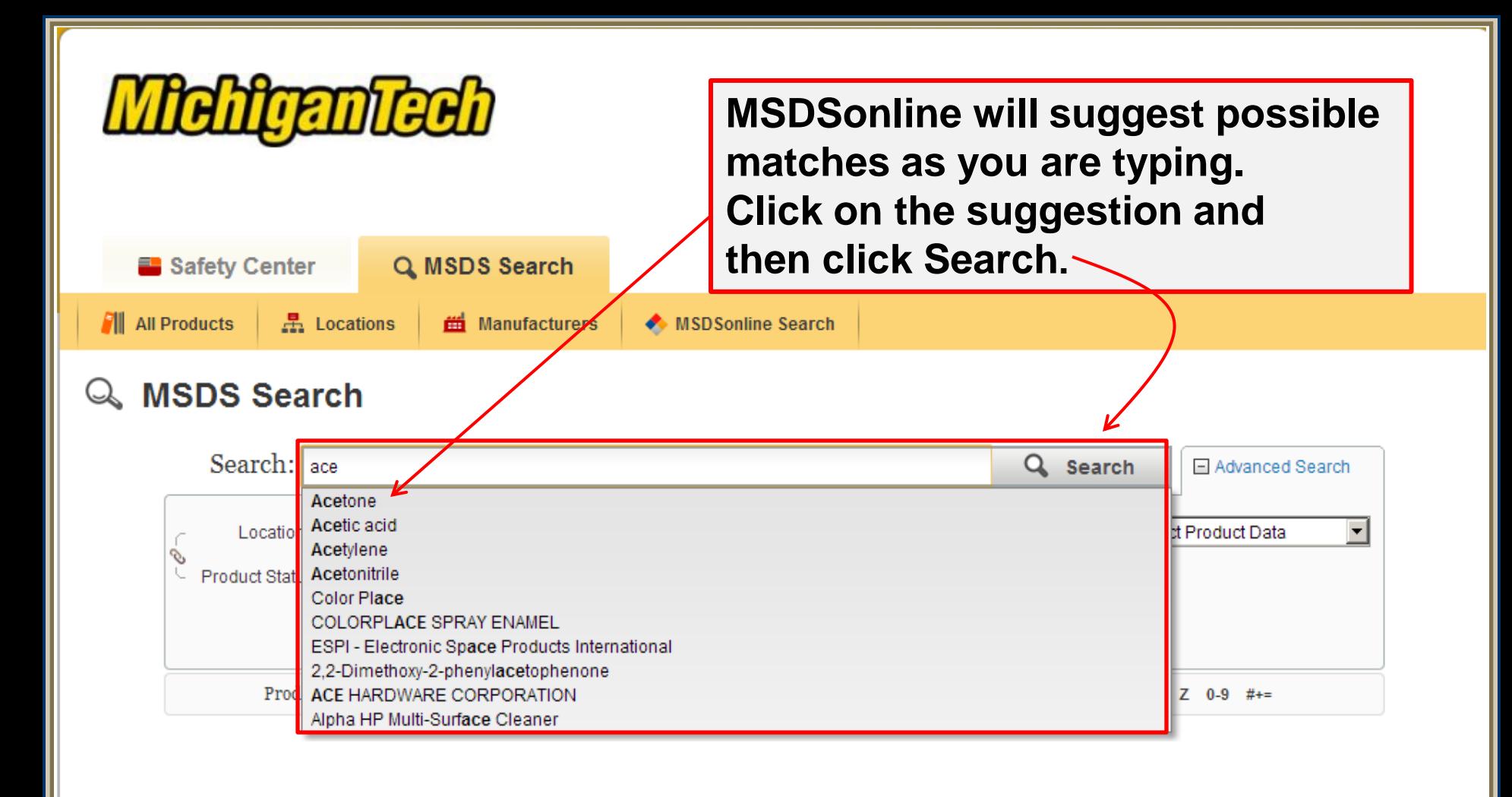

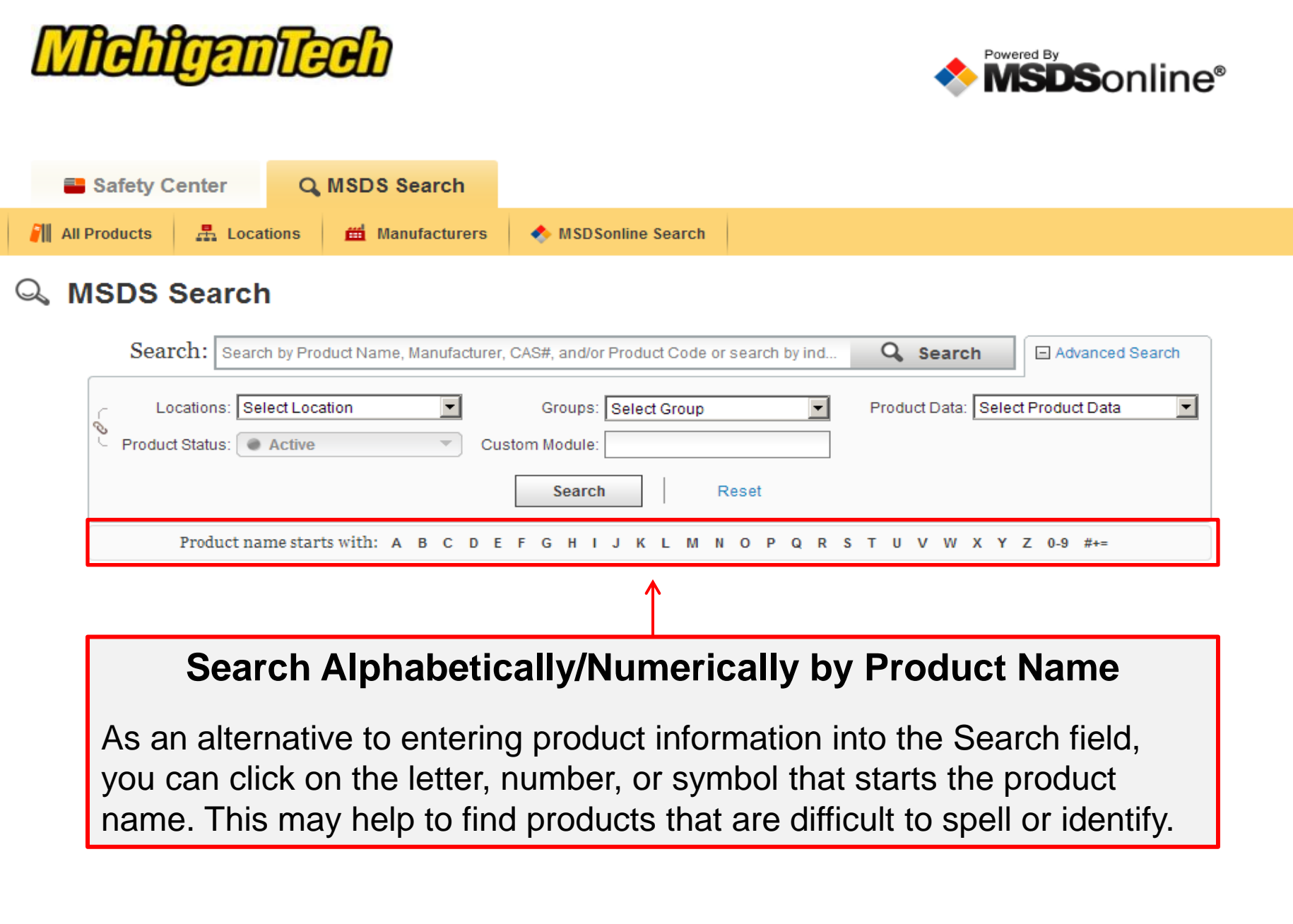

 $\triangle$ 

 $\overline{\mathcal{A}}$ 

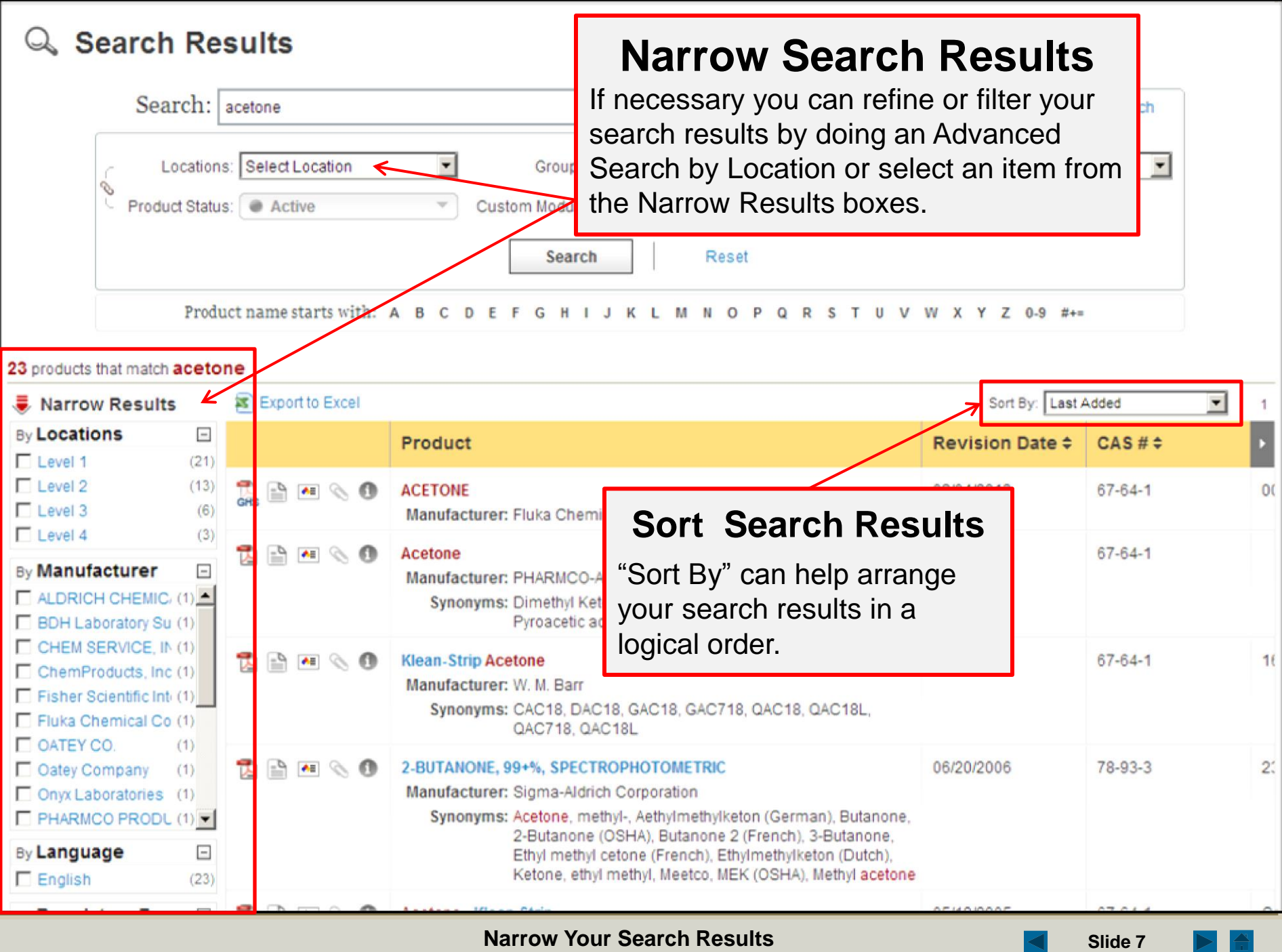

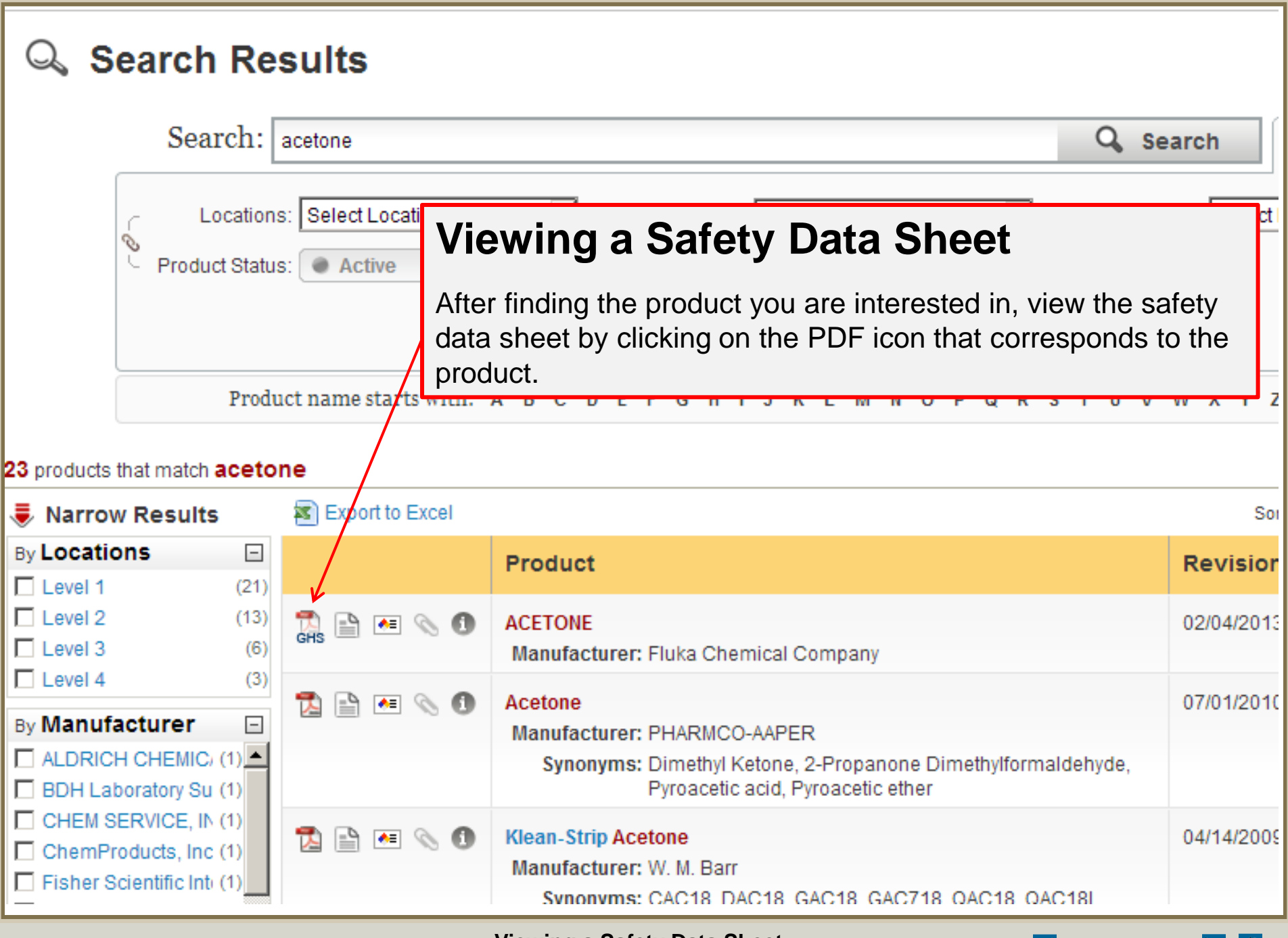

<span id="page-7-0"></span>**Viewing a Safety Data Sheet Since 8 Slide 8 Slide 8** 

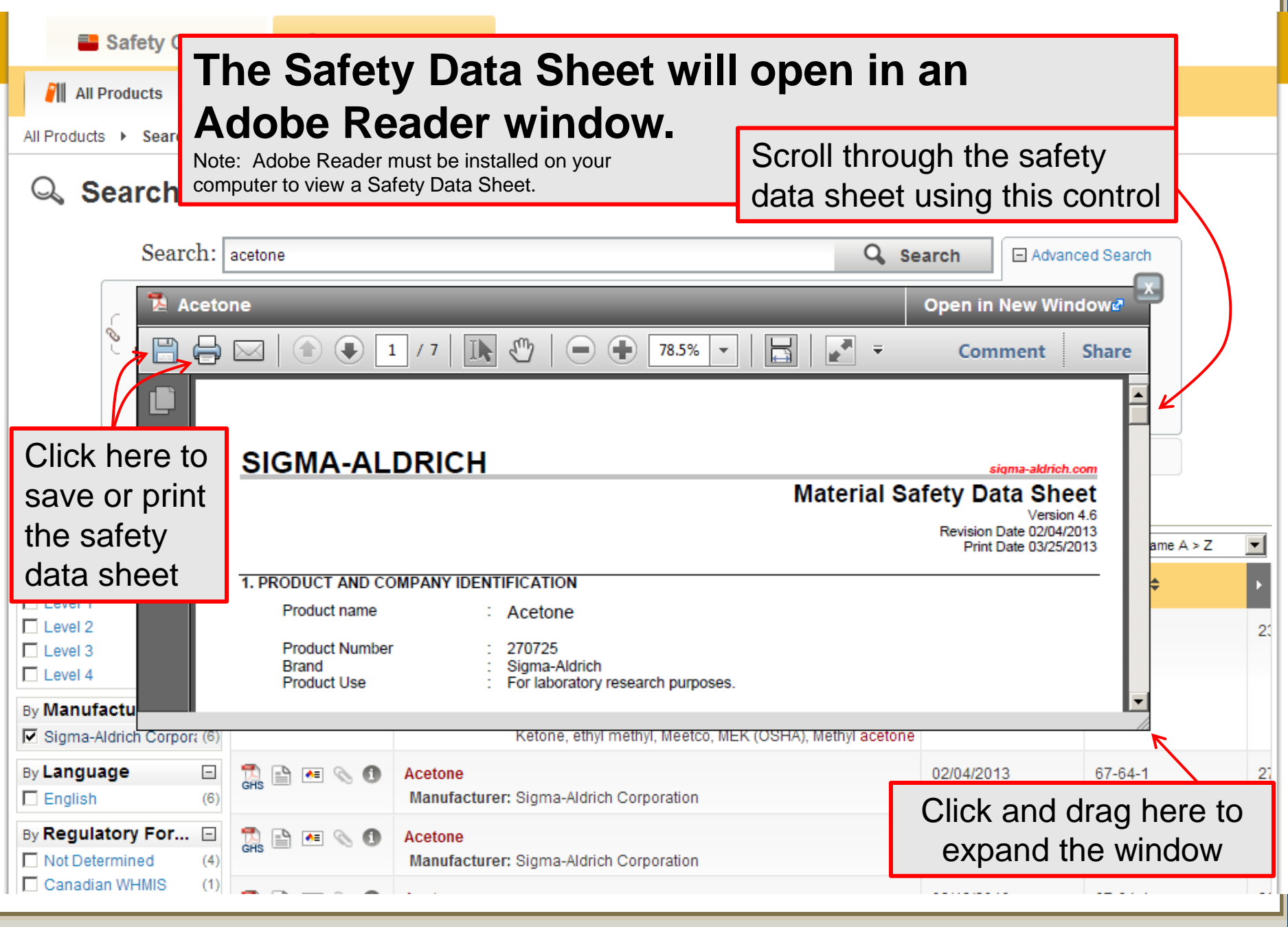

**Slide 9**

 $\rightarrow$ 

 $\blacktriangleleft$ 

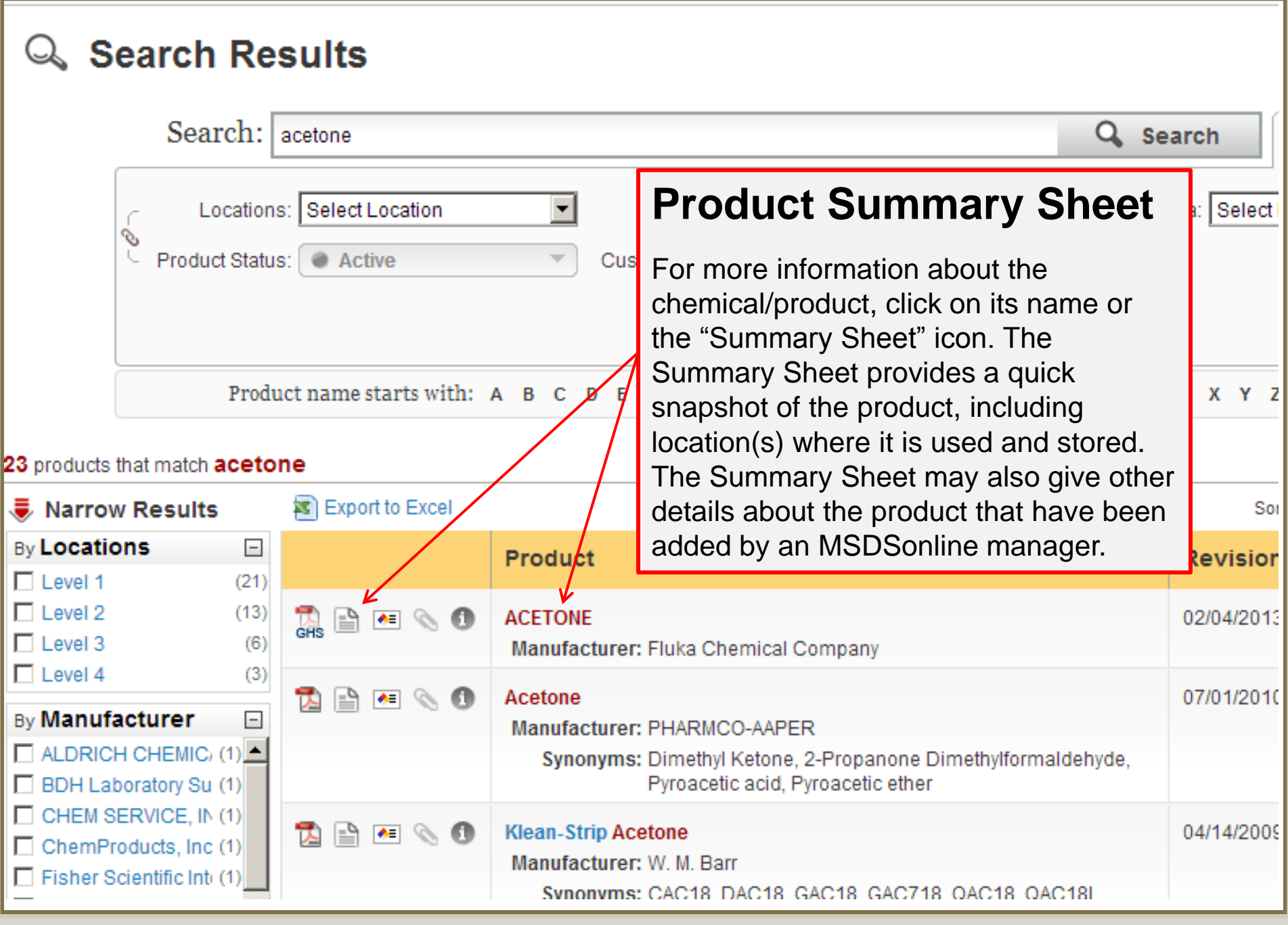

**Other Features: Product Summary Sheet Simmary Sheet Slide 10** 

 $\begin{array}{|c|} \hline \quad \quad \text{A} \quad \quad \text{A} \quad \quad \text{A} \quad \quad \text{B} \quad \quad \text{C} \quad \quad \text{A} \quad \quad \text{C} \quad \quad \text{A} \quad \quad \text{D} \quad \quad \text{A} \quad \quad \text{A} \quad \quad \text{A} \quad \quad \text{A} \quad \quad \text{A} \quad \quad \text{A} \quad \quad \text{A} \quad \quad \text{A} \quad \quad \text{A} \quad \quad \text{A} \quad \quad \text{A} \quad \quad \text{A} \quad \quad \text{A} \quad \quad \text{A} \$  $\blacktriangleright$  .

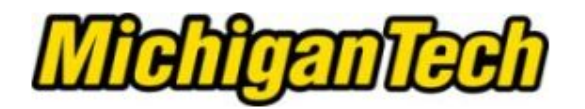

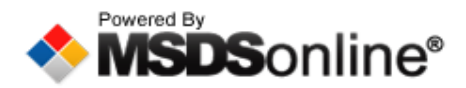

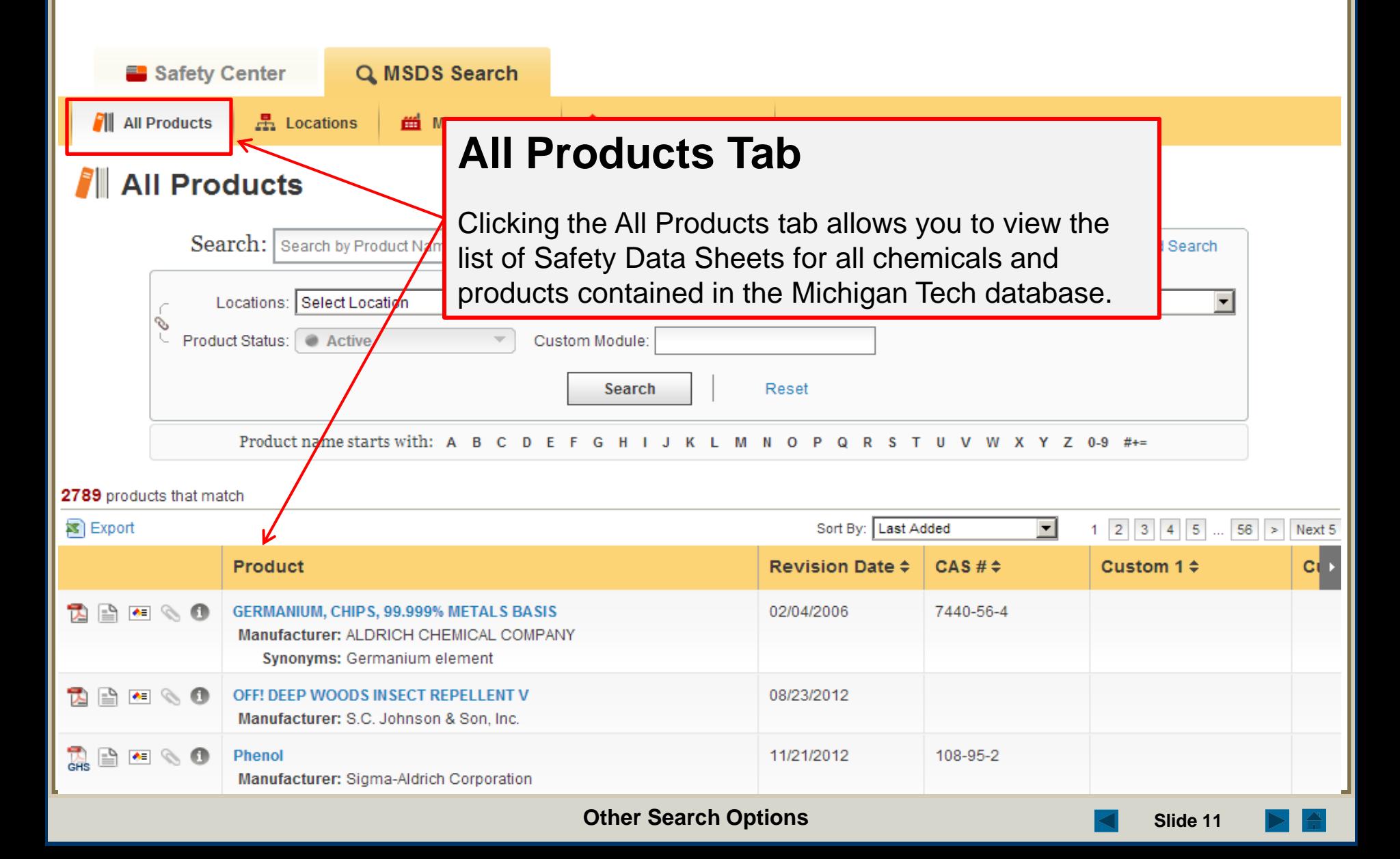

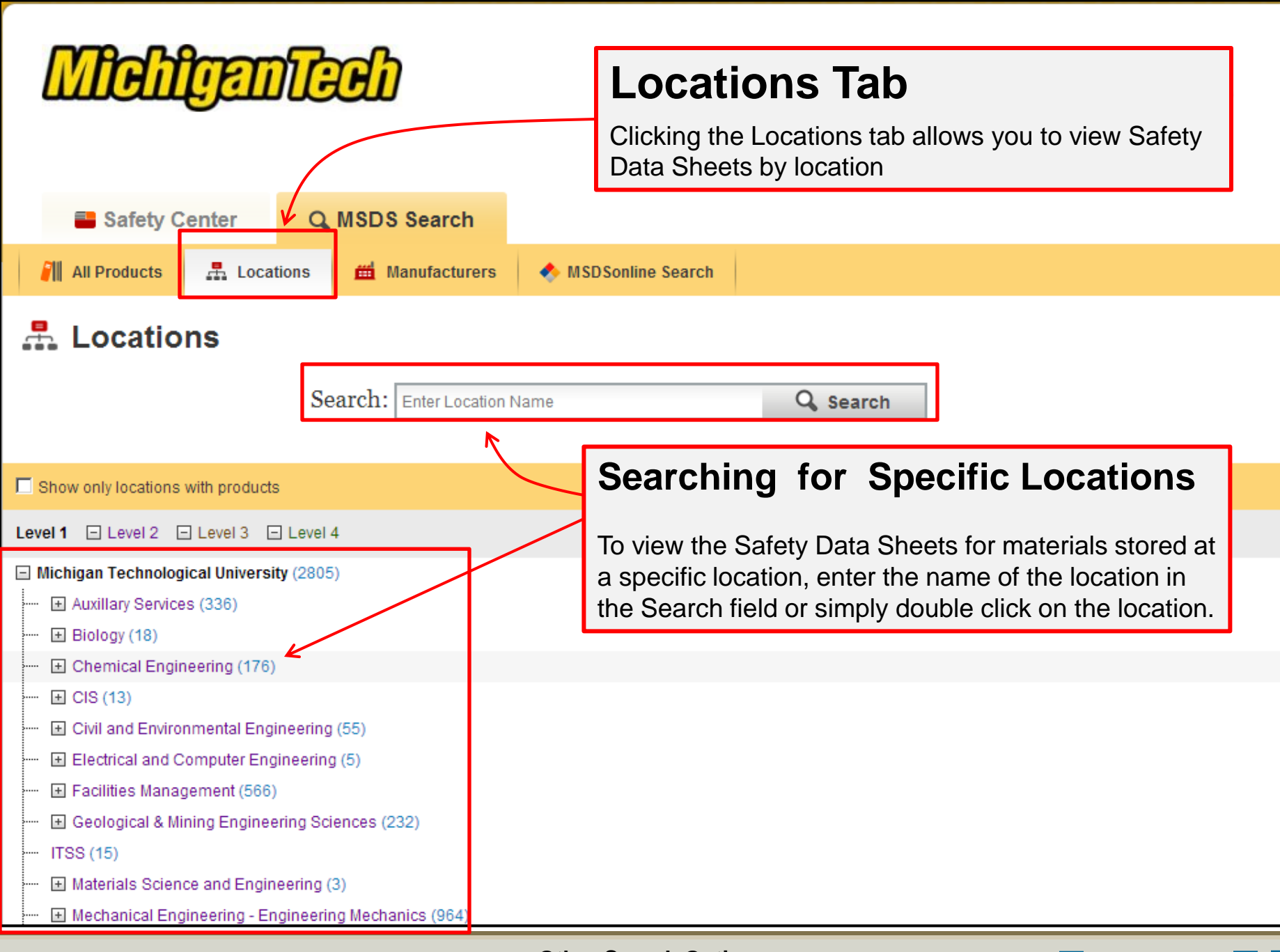

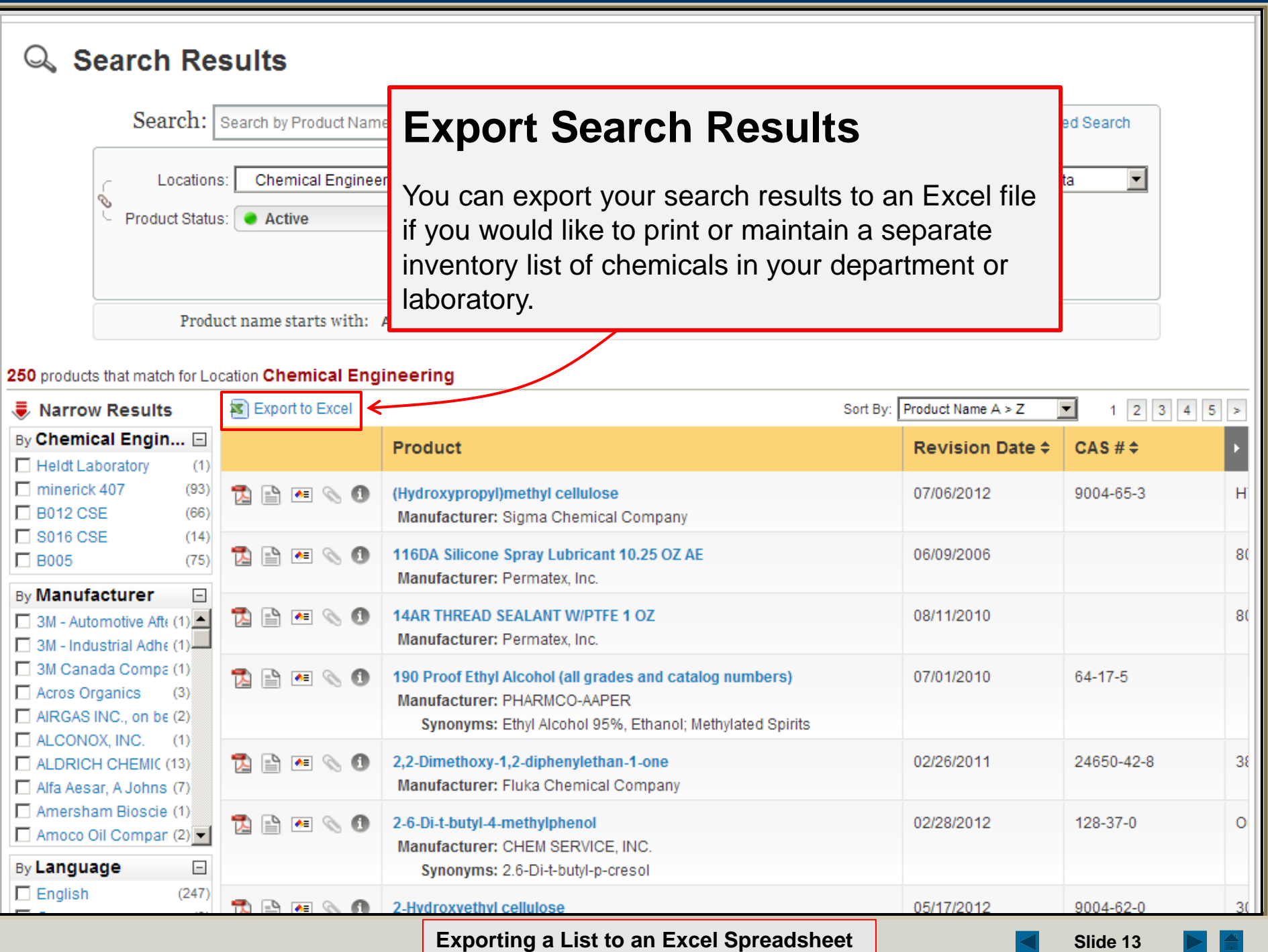

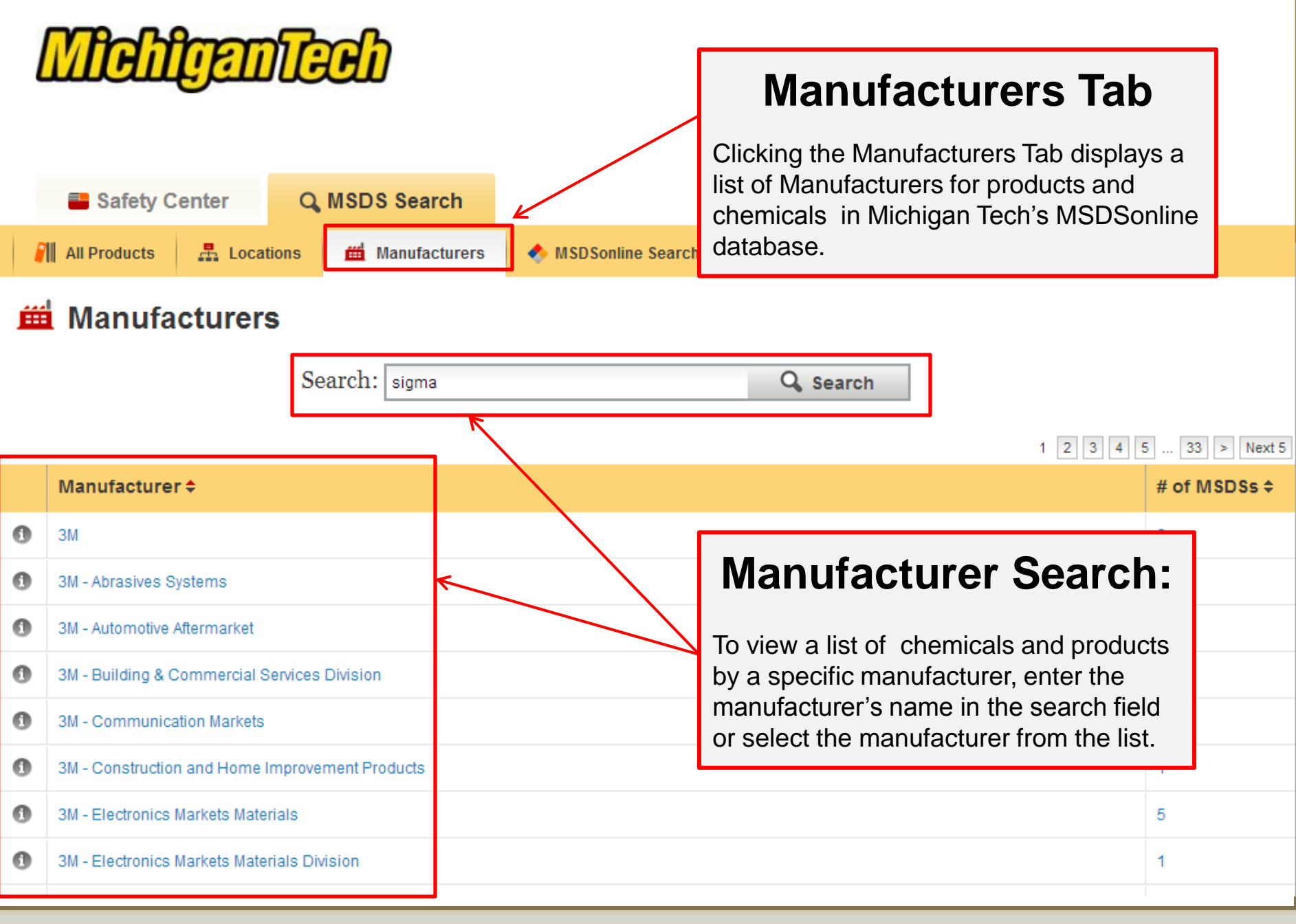

**Other Search Options Slide 14** Slide 14

### **What to Do When You Can't Find a Safety Data Sheet**

If your search for safety data sheet did not return any results, there are still options for finding the safety data sheet you need.

<span id="page-14-0"></span>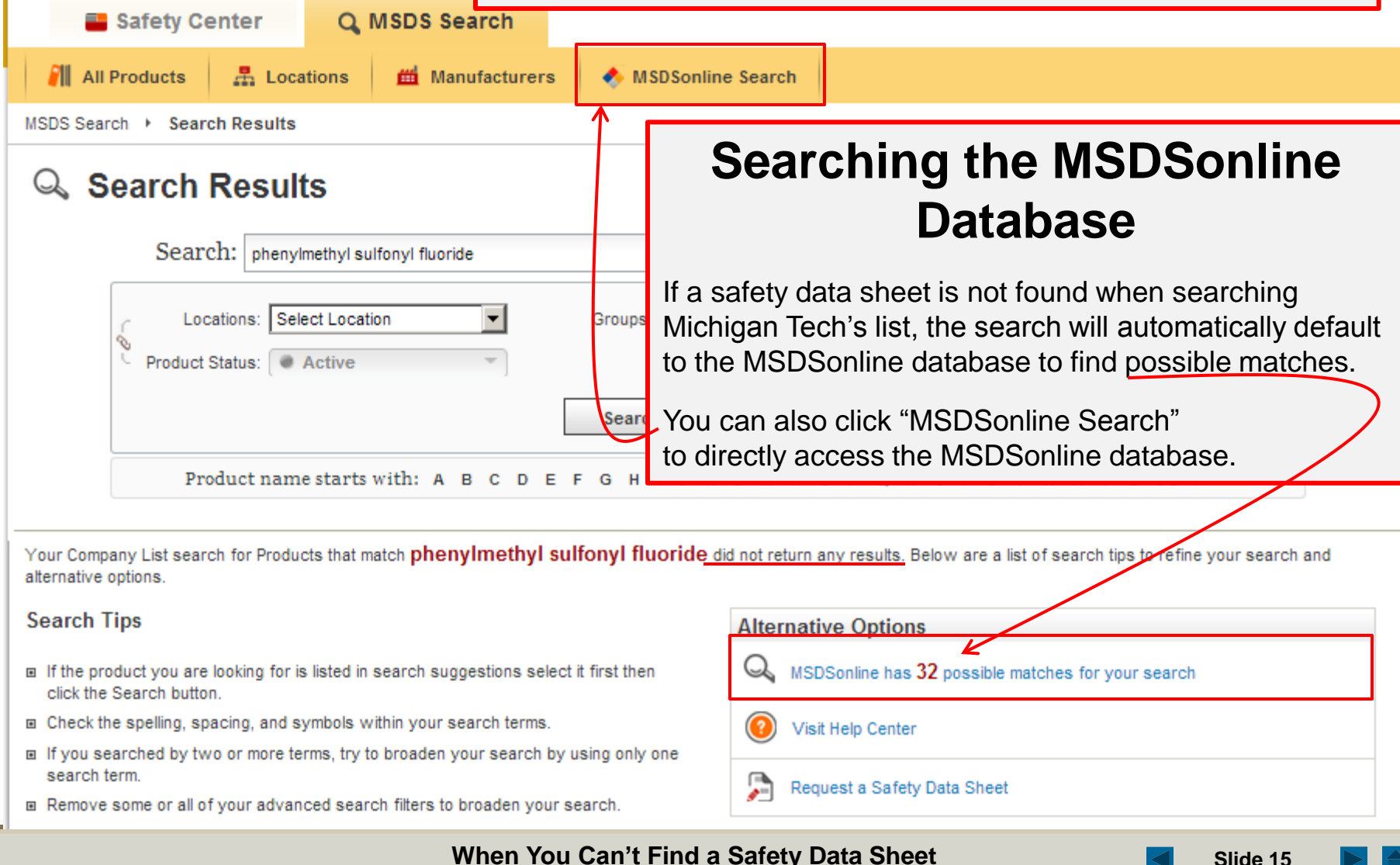

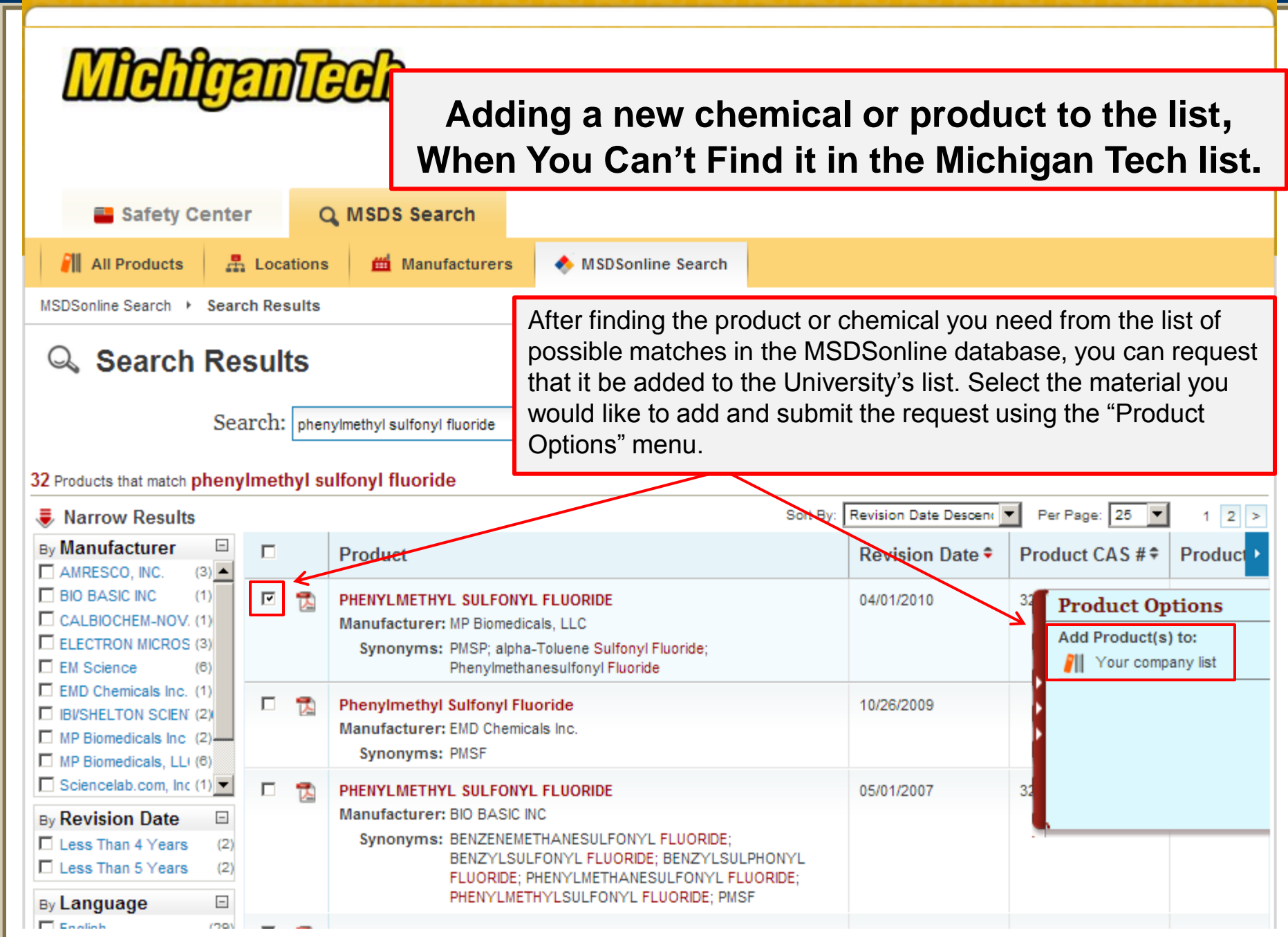

Adding a New Chemical or Product to MTU's List **Solution Contract Contract Contract Contract Contract Contract Contract Contract Contract Contract Contract Contract Contract Contract Contract Contract Contract Contract Con** 

 $\triangleq$ 

### Submission Details

Please fill out the additional details regarding your submission.

#### PHENYLMETHYL SULFONYL FLUORIDE

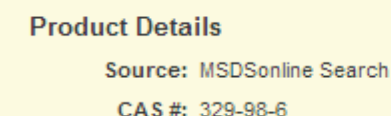

Manufacturer: MP Biomedicals, LLC

Product Code: 195381

### **Adding a new product or chemical to MTU's List**

To finalize your request to add a new chemical or product to the MTU list, provide the information in the fields below and click the submit button.

 $\blacktriangledown$ 

\* Indicates a required field

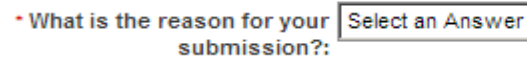

\* Please indicate where this material be used and stored? List department, building and room number.:

Include your contact information for notifications of changes to this product's approval status.

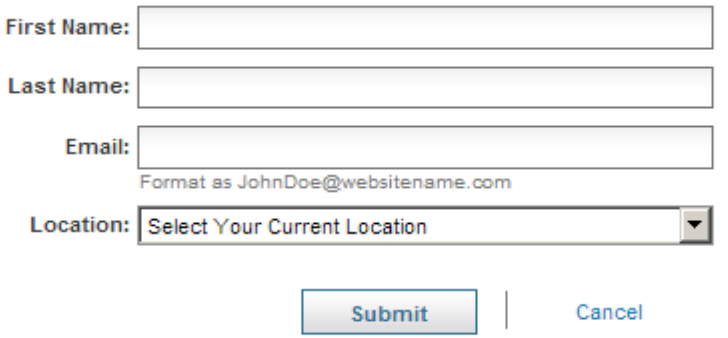

**After approval by MTU's account administrator, the chemical or product will be added to the MTU list in the location that you have specified.** 

<span id="page-17-0"></span>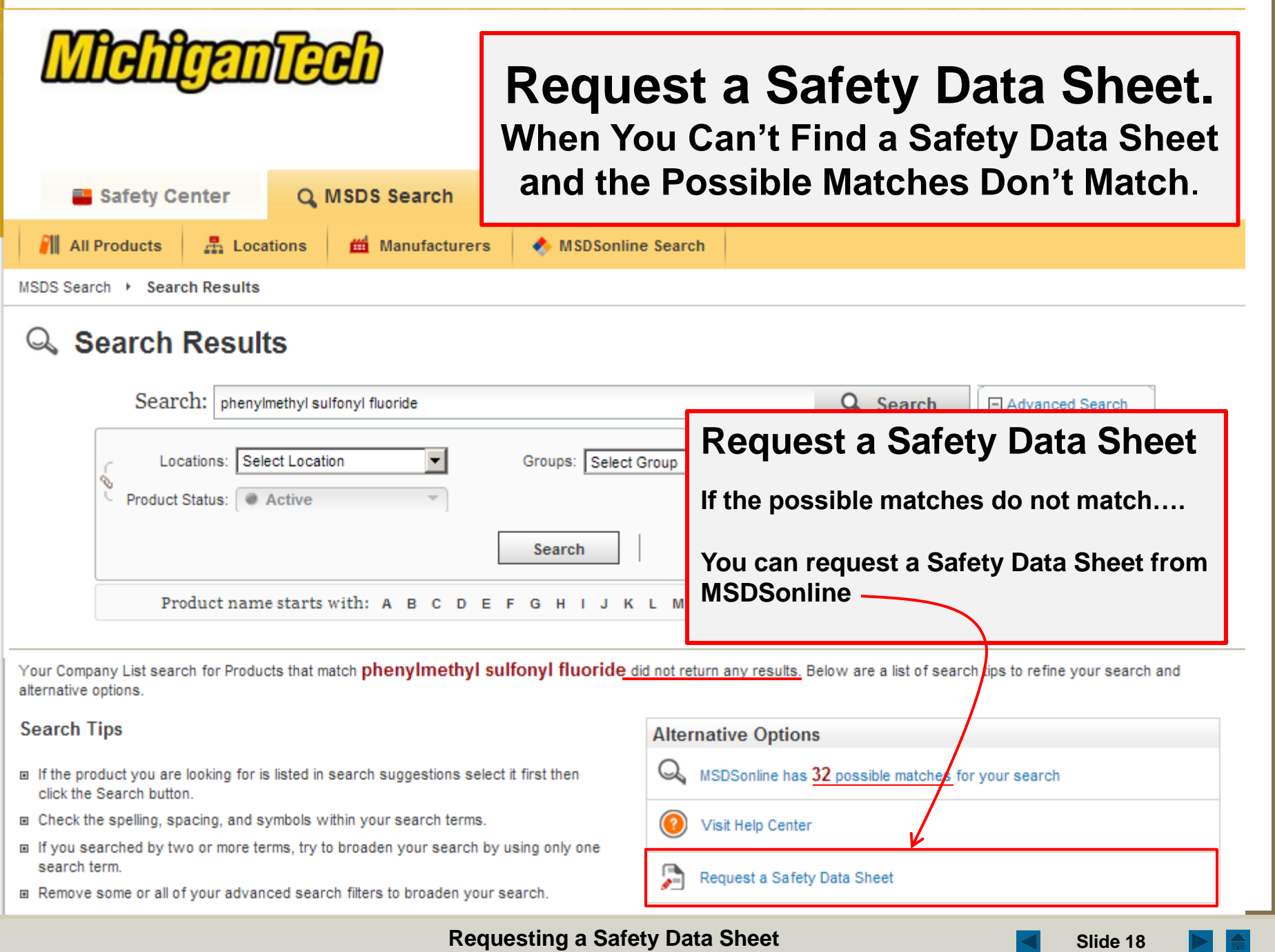

m,

28 H

v

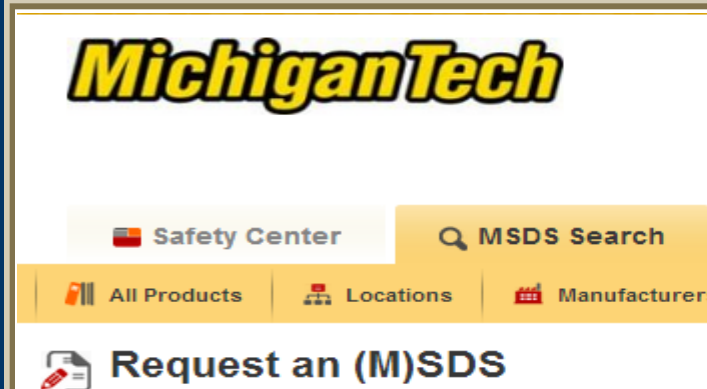

## **Requesting a Safety Data Sheet**

When requesting a Safety Data Sheet you will be asked to provide your contact information as well as Information about the product and the manufacturer.

Use the form below to request an MSDS that you cannot locate in our database.

\* Indicates a required field

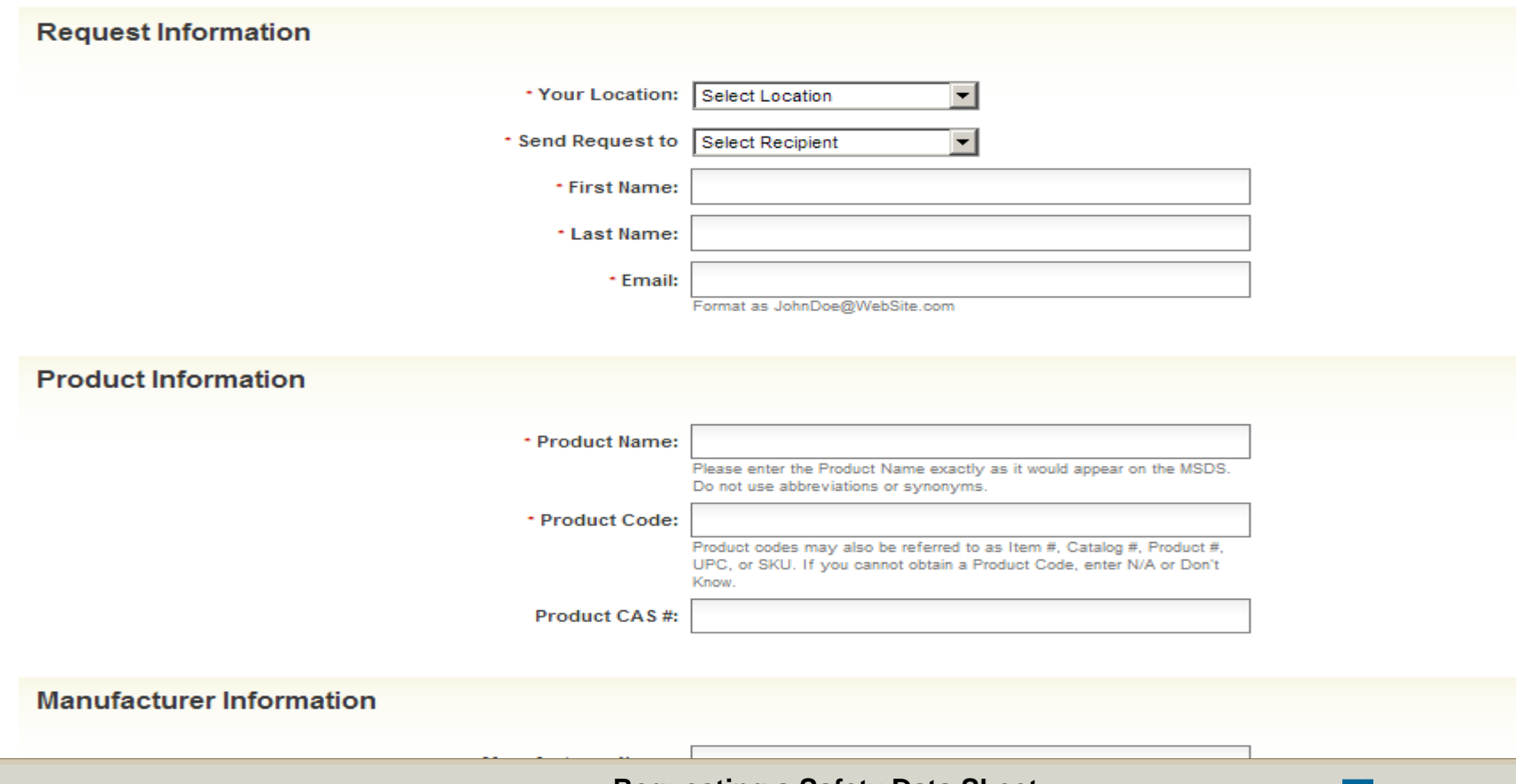

<span id="page-19-0"></span>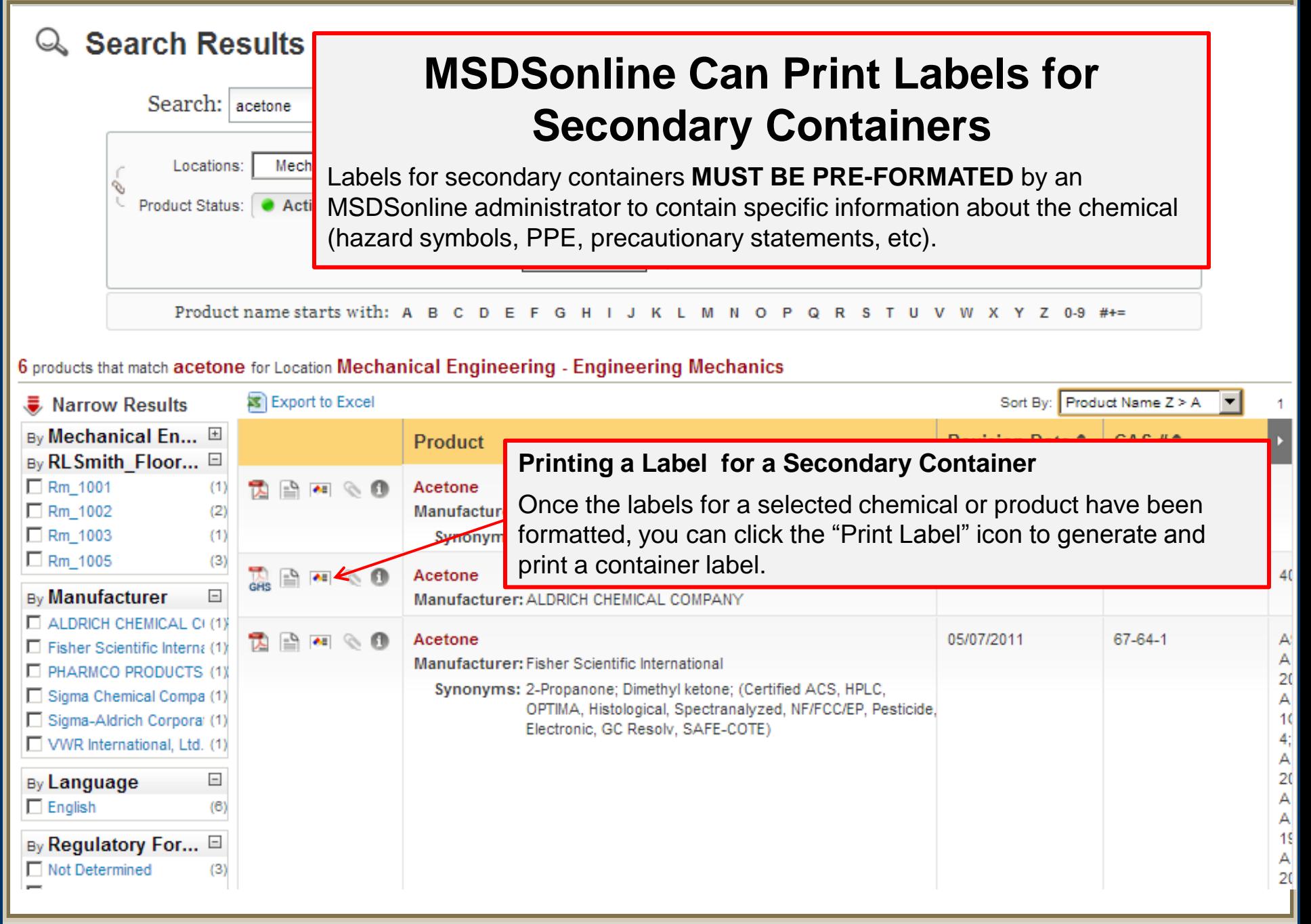

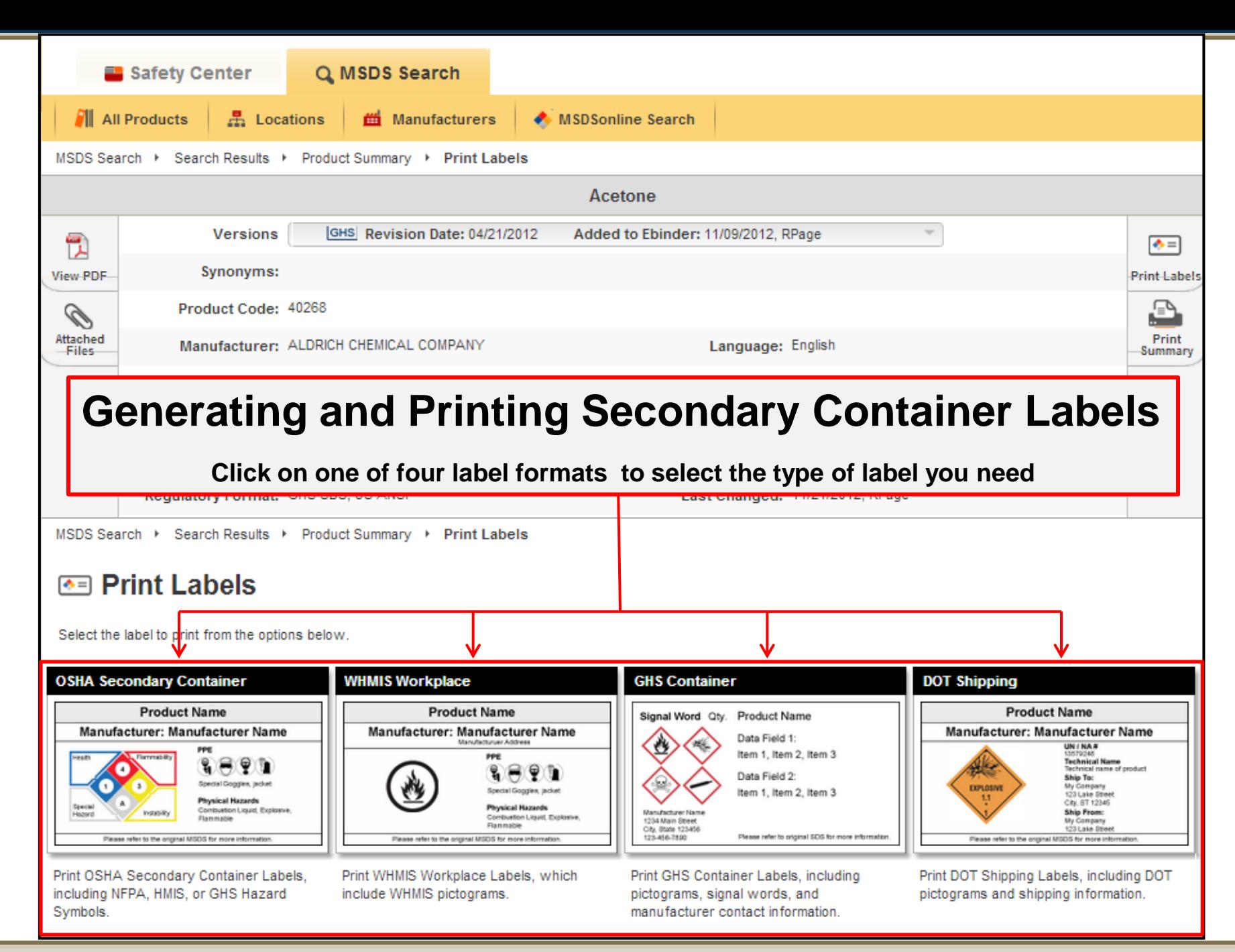

**How to Print a Secondary Container Label <b>Solution Solution** Slide 21

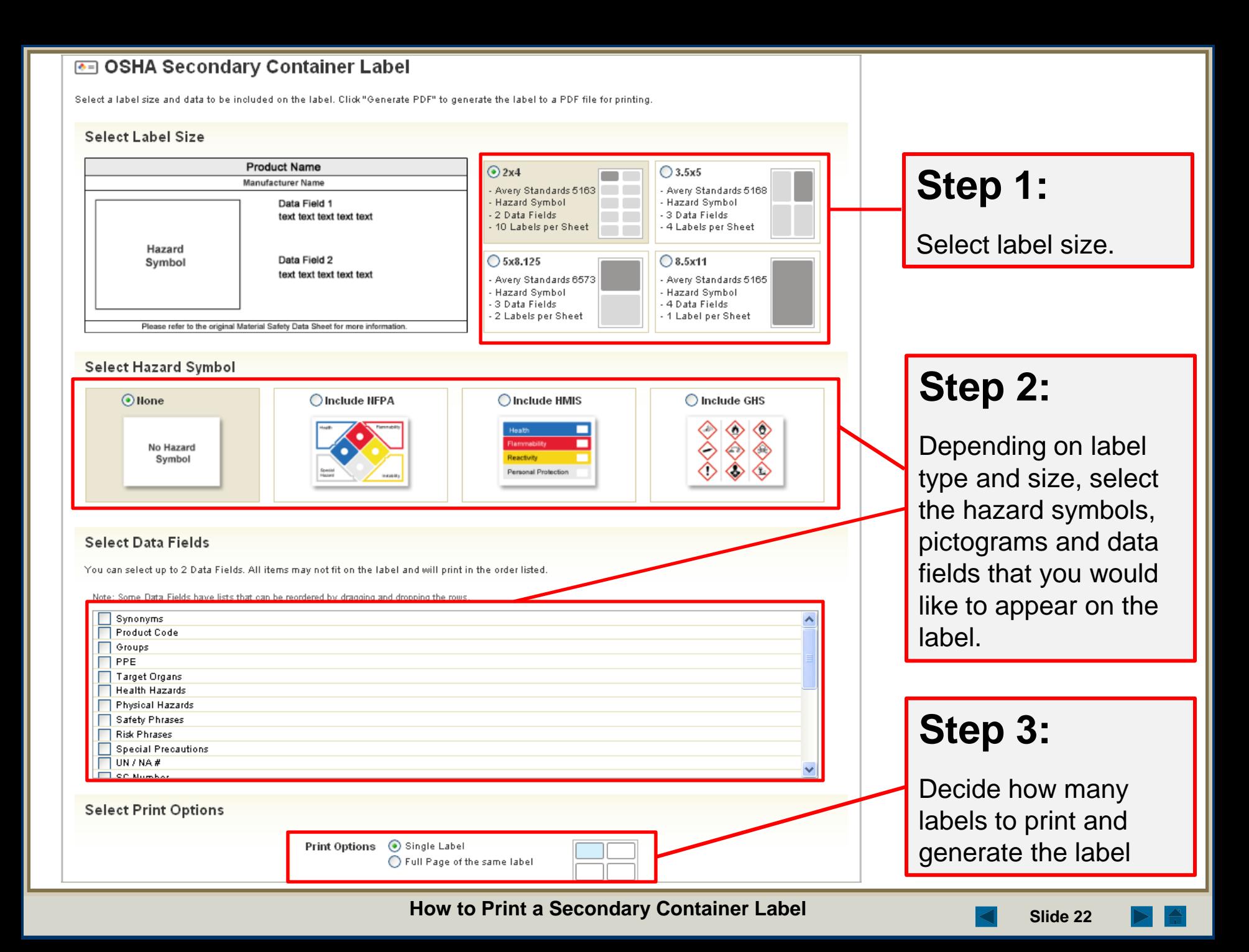

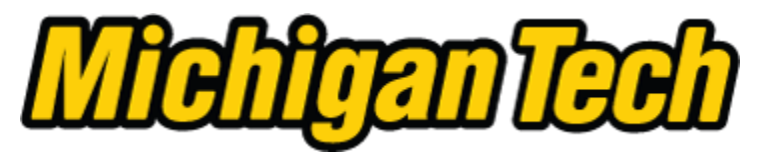

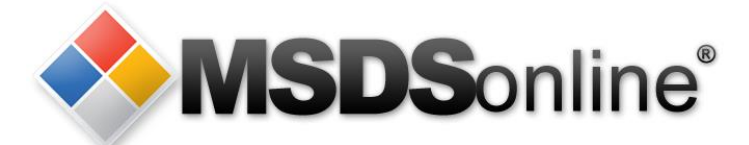

## **The printed label should be attached to the container and protected with clear packing tape.**

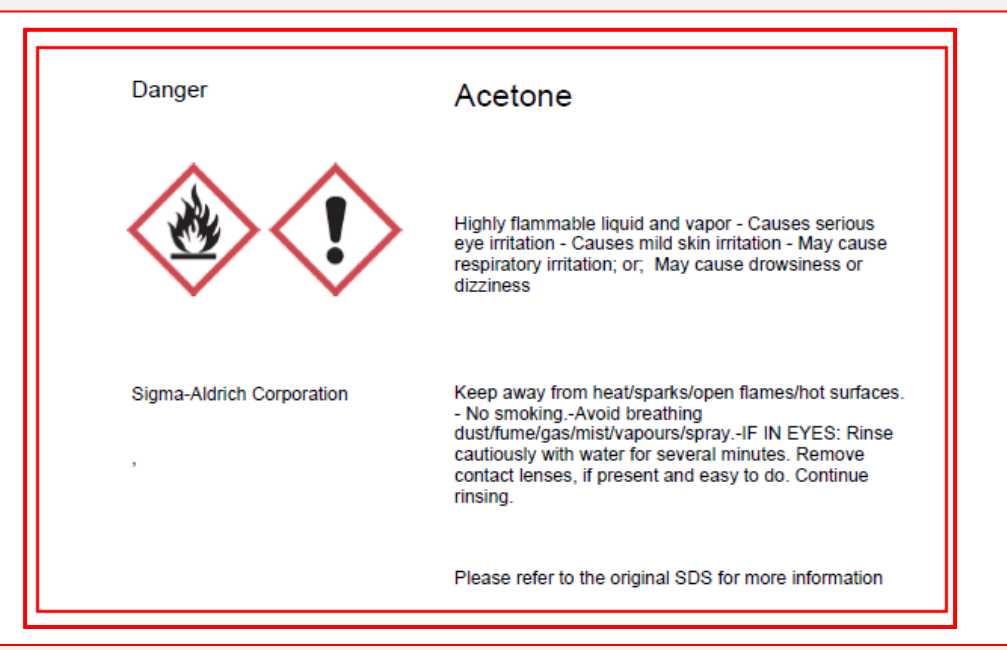

**For additional information and help on making labels contact the MSDSonline administrator for your Laboratory, Department or the University. IBC@mtu.edu** 

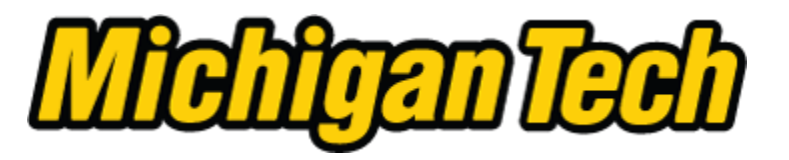

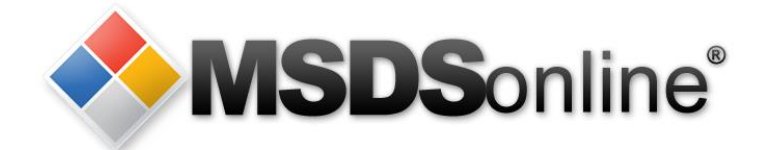

**Go to [www.mtu.edu/sds](http://www.mtu.edu/sds) to login to MSDSonline. Familiarize yourself with the site and practice what you have learned in this presentation.**

**If you have additional questions contact your departmental MSDSonline manager or the Michigan Tech MSDSonline administrator at [ibc@mtu.edu](mailto:ibc@mtu.edu)**

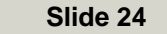